## Q ダクトの定尺を変更したい

## A [材料の設定]で編集します

## ダクトの定尺は、[材料の設定]で材料サブセットごとに設定することができます。

|  | [ダクト]タブ-[材料の設定]を選択します。                 |                              |                       |             |                                                |          |
|--|----------------------------------------|------------------------------|-----------------------|-------------|------------------------------------------------|----------|
|  | 「ダクトー<br>雷気<br>図形 配管<br>機器器具<br>●』 ホーム | スリープ・インサート 建築 ツール 加工 表示 アドイン |                       |             |                                                | 施工 ▼     |
|  | 画<br>■ スパイラルダクト                        |                              |                       |             | ⊇と範囲の省略<br>$\overline{\phantom{0}}$<br>500×300 | ■■材料の設定  |
|  | 車<br>■ フレキシブルダクト                       |                              |                       | -S- 単線に変更 → | ☆ 用途記号の編集 ▼」                                   | 用途の設定    |
|  | 角ダクト<br>ダンパー<br>○部材<br>図整めト            | 票 トリミング その他の編集 ▼             | (*) ダクチュレーター 三社 サイジング |             | サイズ記入 ▼ 仏 竪管記号<br>$\overline{\phantom{a}}$     | その他の設定 ▼ |
|  | 作図                                     | ルート編集                        | サイズ                   | 属性          | 注記 図面表現                                        | 設定       |

定尺を変更する材料サブセットを選択します。

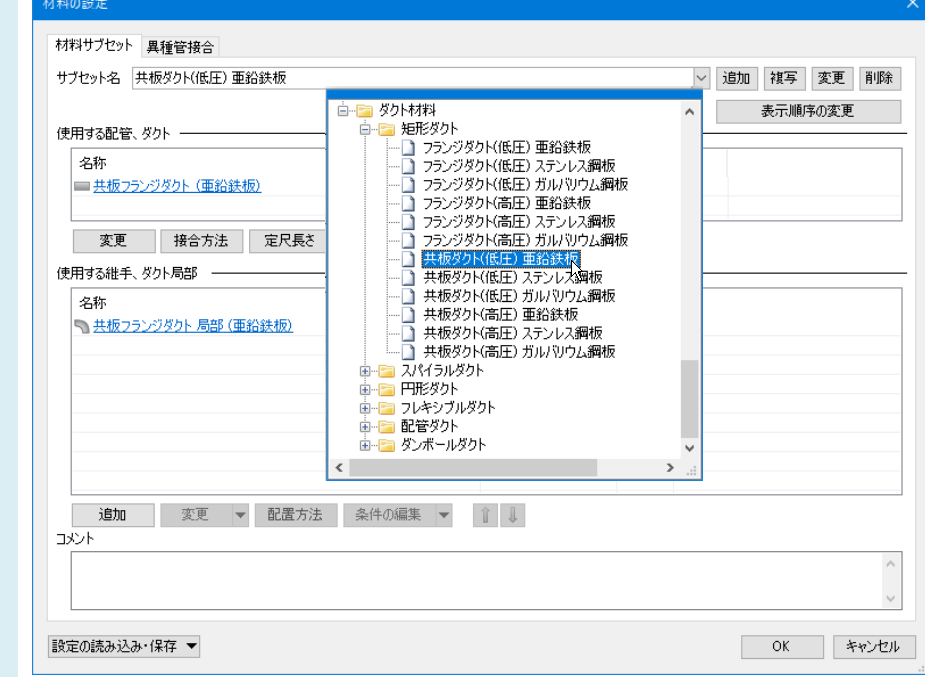

3

2

[定尺長さ]をクリックし、[定尺長さの変更]ダイアログで定尺長さを変更します。

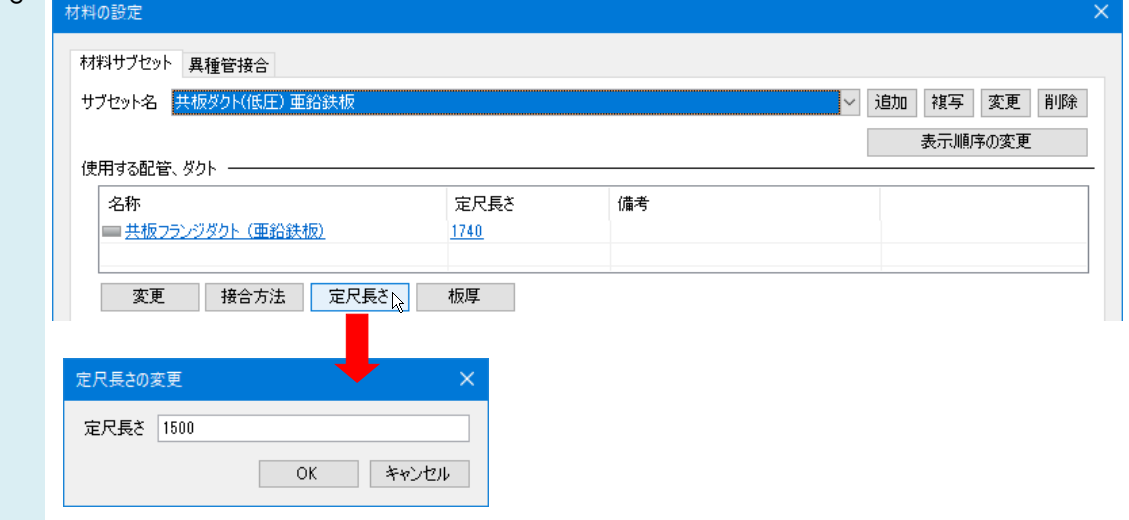